Hoe u een Catalyst 6500/6000 Supervisor Engine van Hybrid Mode (CatOS) naar Native Mode (IOS) kunt converteren met een conversiehulpprogramma  $\overline{\phantom{a}}$ 

# Inhoud

[Inleiding](#page-0-0) [Voorwaarden](#page-0-1) [Vereisten](#page-0-2) [Gebruikte componenten](#page-0-3) **[Conventies](#page-1-0)** [Belangrijke opmerkingen](#page-1-1) [Verschil tussen CatOS- en Cisco IOS-systeemsoftware](#page-1-2) [Naming Convention for CatOS en Cisco IOS Software Images](#page-1-3) [Vereisten voor DRAM, Boot-ROM, Bootflash en PC Card \(PCMCIA\)](#page-2-0) [Stap voor stap procedure voor conversie van CatOS naar Cisco IOS-systeemsoftware](#page-4-0) [Downloadafbeelding en -conversie-hulpprogramma](#page-5-0) [Stel de verbinding in op de TFTP-server](#page-8-0) [Het conversiehulpprogramma uitvoeren](#page-12-0) [Gerelateerde informatie](#page-16-0)

# <span id="page-0-0"></span>**Inleiding**

Dit document bevat instructies voor het converteren van het besturingssysteem van een Cisco Catalyst 6500/6000 Supervisor Engine (met een functiekaart voor meerlaagse Switch [MSFC]) van Hybrid naar native modus en gedownload van Cisco.com een speciaal conversieprogramma.

# <span id="page-0-1"></span>Voorwaarden

## <span id="page-0-2"></span>**Vereisten**

Er zijn geen specifieke vereisten van toepassing op dit document.

### <span id="page-0-3"></span>Gebruikte componenten

De informatie in dit document is gebaseerd op Catalyst 6500 Supervisor Engine 2 met MSFC2.

Opmerking: Deze conversieprocedure is alleen van toepassing op Catalyst 6500 Supervisor Engine 1, 1A of 2 met een MSFC-kaart.

De informatie in dit document is gebaseerd op de apparaten in een specifieke laboratoriumomgeving. Alle apparaten die in dit document worden beschreven, hadden een opgeschoonde (standaard)configuratie. Als uw netwerk live is, moet u de potentiële impact van elke opdracht begrijpen.

## <span id="page-1-0"></span>**Conventies**

Raadpleeg [Cisco Technical Tips Conventions \(Conventies voor technische tips van Cisco\) voor](//www.cisco.com/en/US/tech/tk801/tk36/technologies_tech_note09186a0080121ac5.shtml) [meer informatie over documentconventies.](//www.cisco.com/en/US/tech/tk801/tk36/technologies_tech_note09186a0080121ac5.shtml)

# <span id="page-1-1"></span>Belangrijke opmerkingen

## <span id="page-1-2"></span>Verschil tussen CatOS- en Cisco IOS-systeemsoftware

CatOS op de Supervisor Engine en Cisco IOS-software op de MSFC (hybride): Een CatOSafbeelding kan als systeemsoftware worden gebruikt om de Supervisor Engine uit te voeren op Catalyst 6500/6000 switches. Als de optionele MSFC is geïnstalleerd, wordt er een afzonderlijk Cisco IOS® Software-beeld gebruikt om de MSFC uit te voeren. CatOS biedt de Layer 2 (L2) switching-functionaliteit. Cisco IOS op de MSFC verstrekt Layer 3 (L3) routing functionaliteit.

Cisco IOS-software op zowel de Supervisor Engine als de MSFC (native): één enkel Cisco IOSsoftwarebeeld kan als de systeemsoftware worden gebruikt om zowel de Supervisor Engine als MSFC uit te voeren op Catalyst 6500/6000 switches.

Opmerking: Raadpleeg voor meer informatie [Vergelijking van Cisco Catalyst en Cisco IOS](//www.cisco.com/en/US/prod/collateral/switches/ps5718/ps708/prod_white_paper09186a00800c8441.html) [besturingssystemen voor de Cisco Catalyst 6500 Series Switch.](//www.cisco.com/en/US/prod/collateral/switches/ps5718/ps708/prod_white_paper09186a00800c8441.html)

## <span id="page-1-3"></span>Naming Convention for CatOS en Cisco IOS Software Images

### CatOS op de Supervisor Engine en Cisco IOS-software op de MSFC

In deze sectie worden de CatOS-afbeeldingsnaamgevingsconventies beschreven voor Supervisor Engine 1, 2, 720 en 32, evenals de Cisco IOS-softwarenaamgevingsconventies voor de MSFC1, MSFC2, MSFC2A en MSFC3.

- CatOS-naamgevingsconventies voor Supervisor Engine 1, 1A, 2, 720 en 32cat6000-
	- sup—Supervisor Engine 1 en 1Acat6000-sup2-Supervisor Engine 2cat600-sup720-Supervisor Engine 720cat6000-sup32-Supervisor Engine 32Dit zijn voorbeelden van CatOS-afbeeldingen voor de Supervisor Engine:cat6000-supk 8.8-1-1.bin is Catalyst 6500/6000 Supervisor Engine 1 en 1A CatOS image, versie 8.1(1).cat6000-sup2cvk8.8-5-4.bin is Catalyst 6500/6000 Supervisor Engine 2 CatOS-afbeelding, versie 8.5(4).cat6000-sup720k 8.8-1-1.bin is Catalyst 6500/6000 Supervisor Engine 720 CatOS-afbeelding, versie 8.1(1).cat6000-sup32pfc3k8.8-4- 1.bin is Catalyst 6500/6000 Supervisor Engine 32 CatOS-afbeelding, versie 8.4.
- Cisco IOS-softwarenaamgevingsconventies voor de MSFC1, MSFC2, MSFC2A en MSFC3c6msfc-MSFC1c6msfc2-MSFC2c6msfc2a-MSFC2Ac6sfc3-MSFC3c6sfc-start-MSFC1 boogbeeldc6msfc2-start-MSFC2 bootbeeldDit zijn voorbeelden van Cisco IOSsoftwareafbeeldingen voor de MSFC:c6sfc-boostheter-mz.121-19.E is de Catalyst 6500/6000 MSFC1 Cisco IOS-softwarerelease 12.1(19)E.-beginafbeelding.c6sfc-ds-mz.121-19.E is de Catalyst 6500/6000 MSFC1 Cisco IOS-softwarerelease 12.1(19)E-afbeelding.c6sfc2-jsv-

mz.121-19.E is de Catalyst 6500/6000 MSFC2 Cisco IOS-softwarerelease 12.1(19)Eafbeelding.c6sfc2a-adventerprisek9\_wan-mz.122-18.SXF is de Catalyst 6500/6000 MSFC2A Cisco IOS-softwarerelease 12.2(18)SXF-afbeelding.c6sfc3-jsv-mz.122-14.SX2 is de Catalyst 6500 MSFC3 Cisco IOS-softwarerelease 12.2(14)SX2-afbeelding.

Cisco IOS-softwarereleases voor zowel de Supervisor Engine als MSFC

- Cisco IOS-softwarenaamgevingsconventies voor de Supervisor Engine 1A en 2 met MSFC1 of MSFC2De c6 supxy geeft de combinatie Supervisor Engine/MSFC aan waarop het beeld draait. De  $x$  is de versie van Supervisor Engine en  $y$  is de MSFC versie. Deze versies worden in deze lijsten weergegeven in de vorm:c6sup-Dit is de oorspronkelijke naam voor de Cisco IOS-softwareslang. Het beeld wordt uitgevoerd op Supervisor Engine 1, MSFC1.c6sup11—Supervisor Engine 1, MSFC1c6sup12-Supervisor Engine 1, MSFC2c6sup2-Supervisor Engine 2, MSFC2Dit zijn voorbeelden van Cisco IOSsoftwareafbeeldingen voor Supervisor Engine 1 en 2 met MSFC1 of MSFC2:c6sup-is-mz.120-7.XE1 is de Catalyst 6500/6000 Cisco IOS-softwarerelease 12.0(7)XE1 afbeelding (met Supervisor Engine 1/MSFC1).c6sup11-dsv-mz.121-19.E1 is de Catalyst 6500/6000 Cisco IOS-softwarerelease 12.1(19)E1-afbeelding (met Supervisor Engine 1/MSFC1).c6sup12-jsmz.121-13.E9 is de Catalyst 6500/6000 Cisco IOS-softwarerelease 12.1(13)E9 afbeelding (met Supervisor Engine 1/MSFC2).c6sup22-pv-mz.121-11b.EX1 is de Catalyst 6500 Cisco IOS-softwarerelease 12.1(11b)EX1-afbeelding (met Supervisor Engine 2/MSFC2).
- $\bullet$  Cisco IOS-softwarenaamgevingsconventies voor Supervisor Engine 720De s720 *xy* geeft de combinatie MSFC/Policy functiekaart (PFC) aan op Supervisor Engine 720. De x is de MSFCversie en y is de PFC-versie. Deze versies worden in deze lijst weergegeven:s720-33- MSFC3, PFC3Dit is een voorbeeld van de Cisco IOS-softwarenaamgevingsconventie voor Supervisor Engine 720:s7203-jk9s-mz.122-14.SX is Catalyst 6500 Supervisor Engine 720 Cisco IOS-softwarerelease 12.2(14)SX beeld (met Supervisor Engine 720/MSFC3/PFC3a) .
- $\bullet$  Cisco IOS-softwarenaamgevingsconventies voor Supervisor Engine 32De s32 $\mathsf{x} \mathsf{y}$  geeft de MSFC/PFC-combinatie aan op Supervisor Engine 32. De x is de MSFC-versie en y is de PFC-versie. Deze versies worden in deze lijst weergegeven:s3223-MSFC2, PFC3Dit is een voorbeeld van de Cisco IOS-softwarenaamgevingsconventie voor Supervisor Engine 32:s3223-ipbasek9\_wan-mz.122-18.SXF is Catalyst 6500 Supervisor Engine 32 Cisco IOSsoftwarerelease 12.2(18)SXF-afbeelding (met Supervisor Engine 32/MSFC2A/PFC3B).
- Opmerking: u kunt alle afbeeldingen downloaden die in deze sectie worden genoemd en een aantal andere afbeeldingen. Raadpleeg het gedeelte LAN-Switches van [downloads - Switches](//tools.cisco.com/support/downloads/go/MDFTree.x?butype=switches) (alleen [geregistreerde](//tools.cisco.com/RPF/register/register.do) klanten).

## <span id="page-2-0"></span>Vereisten voor DRAM, Boot-ROM, Bootflash en PC Card (PCMCIA)

### DRAM- en Opstarten-ROM-vereisten (ROM-monitor [ROMmon]) voor Supervisor Engine 1A, 2, 720 en 32

Raadpleeg de [Catalyst 6500 Series release Notes](//www.cisco.com/univercd/cc/td/doc/product/lan/cat6000/relnotes/index.htm) voor uw versie van CatOS of Cisco IOSsoftware om te zien of er vereisten zijn voor DRAM en Boot ROM (ROMmon). Geef de opdracht show versie uit om de DRAM- en ROMmon-versie (systeembootstrap) te controleren.

Als u een fysieke DRAM of de upgrade van de Opstarten-ROM nodig hebt, raadpleegt u de upgrade-instructies voor de hardware. Raadpleeg het gedeelte Module-upgrade Notes van [Catalyst 6500 Series Configuration Notes](//www.cisco.com/univercd/cc/td/doc/product/lan/cat6000/cfgnotes/index.htm) voor de instructies. Als u native Cisco IOS op de Switch wilt uitvoeren, wordt het aanbevolen dezelfde DRAM op zowel de supervisor kaart als de MSFC-

kaart te hebben. Het is niet mogelijk om native Cisco IOS-geheugen met verkeerd aangepaste DRAM-herinneringen uit te voeren.

### Vereisten van Bootflash en PC Card (PCMCIA) voor de Supervisor Engine 1A en 2

- Gebruik van Supervisor Engine bootflash versus PC card (PCMCIA)De Supervisor Engine 1 en 1A schip met 16 MB flitser. De Supervisor Engine 2 schepen met 32 MB flitser. Er is geen optie om de flitser van de Supervisor Engine voor Supervisor Engine 1, 1A of 2 te verbeteren.CatOS-beelden (cat6000\*) worden vaak opgeslagen in de Supervisor Engine flitser. Als u meer dan één CatOS-afbeelding opslaat, kan een pc-kaart nodig zijn. Dit vereiste hangt af van de Supervisor Engine en de grootte van het beeld.N.B.: Dit document gebruikt een sterretje (\*) om een achternaam aan te duiden.Cisco IOS-softwarereleases (c6sup\*) worden vaak opgeslagen in de Supervisor Engine-flitser. In Cisco IOS-softwarerelease 12.1(11b)E en hoger zijn sommige van deze afbeeldingen grootschaliger geworden en niet passen in de Supervisor Engine 1A 16 MB flitser. In het geval van een grote beeldgrootte, kan Supervisor Engine 2 slechts één beeld in de lantser van de Supervisor Engine opslaan. Het gebruik van een PC-kaart kan nodig zijn om een of meer c6sup\*-afbeeldingen op te slaan. Dit vereiste hangt af van de grootte van de afbeelding.De PCMCIA (Flash PC) kaarten kunnen opslaan:CatOS-afbeeldingen (cat6000\*)Cisco IOS-softwarefuncties (c6sup\*)Cisco IOSsoftware voor de MSFC-afbeeldingen (c6msfc\*)PC-kaarten zijn beschikbaar in 16, 24 en 64 MB formaten voor de Supervisor Engine 1, 1A en 2.
- Gebruik van MSFC-bootflash versus PC-kaart (PCMCIA)MSFC voor Supervisor Engine 1A en 2 heeft een eigen bootflitser. MSFC1 heeft 16 MB extra. MSFC2 heeft 16 tot 32 MB flitser, wat afhankelijk is van de scheepsdatum.Cisco IOS-softwareafbeeldingen voor de MSFC (c6msfc\*) worden vaak opgeslagen in de MSFC-flitser. In Cisco IOS-softwarerelease 12.1(11b)E en later voor de MSFC1 en MSFC2 zijn sommige afbeeldingen in grootte toegenomen en passen niet in de MSFC-flitser.In het geval van Cisco IOS-softwarebeelden voor de MSFC2 (c6msfc2\*), upgrade van een 16 MB naar een 32 MB SIM of gebruik een PC-kaart voor opslag van een of meer van de grotere c6msfc2\*-beelden of bootbeelden (c6sfc2-booster\*) op de interne MSFC-flitser SIM. Raadpleeg [Catalyst 6000 Series MSFC2 Bootflash-apparaat](//www.cisco.com/en/US/docs/switches/lan/catalyst6500/hardware/Config_Notes/78_14703.html) [upgrade-installatieopmerking](//www.cisco.com/en/US/docs/switches/lan/catalyst6500/hardware/Config_Notes/78_14703.html) voor informatie over het upgraden van de interne MSFC2 versterker op de Supervisor Engine 1A en 2 van 16 naar 32 MBIn het geval van Cisco IOSsoftwarebeelden voor de MSFC1 (c6msfc\*) is er geen optie om de interne bootflitser te verbeteren. Er is een pc-kaart nodig om deze grotere afbeeldingen op te slaan.De PCMCIA (Flash PC) kaarten kunnen opslaan:CatOS-afbeeldingen (cat6000\*)Cisco IOSsoftwarefuncties (c6sup\*)Cisco IOS-software voor de MSFC-afbeeldingen (c6msfc\*)Flash PCkaarten zijn beschikbaar in 16, 24 en 64 MB formaten voor de Supervisor Engine 1, 1A en 2.

#### Vereisten van Bootflash en PC Card (PCMCIA) voor de Supervisor Engine 720

De Supervisor Engine 720 schepen met 64 MB of Supervisor Engine-flitser en 64 MB of MSFCflitser. Er zijn twee slots beschikbaar voor CompactFlash Type II-kaarten (schijf 0 en schijf 1) die extra opslag bieden. CompactFlash-kaarten voor Supervisor Engine 720 zijn beschikbaar in 64, 128, 256 en 512 MB-formaten. Er is ook een 1 GB MicroDrive-motor beschikbaar.

Er zijn momenteel geen beperkingen van het flash-geheugen voor Supervisor Engine 720 (s720xx\*) afbeeldingen. Raadpleeg de [installatieopmerking](//www.cisco.com/en/US/docs/switches/lan/catalyst6500/hardware/Config_Notes/78_15537.html) va[n](//www.cisco.com/en/US/docs/switches/lan/catalyst6500/hardware/Config_Notes/78_15537.html) [Catalyst 6500 Series en Cisco](//www.cisco.com/en/US/docs/switches/lan/catalyst6500/hardware/Config_Notes/78_15537.html) [7600 Series Supervisor Engine 720 compactFlash geheugen voor](//www.cisco.com/en/US/docs/switches/lan/catalyst6500/hardware/Config_Notes/78_15537.html) informatie over het installeren van Supervisor Engine 720 flitskaarten voor MicroDrive.

Opmerking: Omdat sommige van de meest recente softwarebeelden voor Supervisor Engine 720 groter zijn dan het bootflitser apparaat, wordt een CompactFlash-kaart aanbevolen.

Raadpleeg [Geheugengrootte/Flash Size die worden ondersteund in Catalyst Switch platforms](//www.cisco.com/en/US/products/hw/switches/ps663/products_tech_note09186a00801a5d58.shtml) voor informatie over het minimum- en maximumgeheugen dat beschikbaar is op Catalyst switch platforms, .

### Vereisten van Bootflash en PC Card (PCMCIA) voor de Supervisor Engine 32

De Supervisor Engine 32 schepen met 256 MB of Supervisor Engine-flitser en 256 MB of MSFCflitser. De Supervisor Engine 32 heeft één externe CompactFlash Type II-sleuf en 256 MB intern CompactFlash-geheugen. De interne CompactFlash, die als bootdisk wordt genoemd: In de Opdracht-Line Interface (CLI) kunt u upgraden naar 512 MB en 1 GB. De compactFlash Type IIsleuf ondersteunt CompactFlash Type II-kaarten en IBM MicroDrive-kaarten. CompactFlashkaarten voor Supervisor Engine 32 zijn beschikbaar in 64, 128 en 256 MB-formaten. De hardware van Supervisor Engine 32 kan 512 MB en 1 GB compactFlash Type II Flash-geheugen ondersteunen. Het sleutelwoord voor het externe CompactFlash geheugen is disk0:. Het sleutelwoord voor het interne CompactFlash geheugen is **bootdisk:**.

# <span id="page-4-0"></span>Stap voor stap procedure voor conversie van CatOS naar Cisco IOS-systeemsoftware

In deze sectie worden de stappen beschreven die nodig zijn om de software te converteren die op de Catalyst 6500/6000 Series switch van CatOS op de Supervisor Engine met Cisco IOS-software op de MSFC loopt naar native Cisco IOS-software op de Supervisor Engine/MSFC.

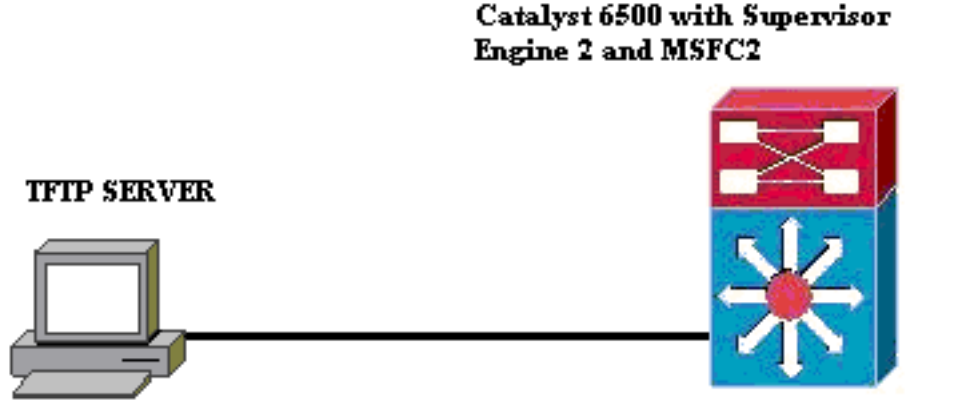

PC running Conversion Utility

Opmerking: Zorg ervoor dat er een TFTP-server op het netwerk beschikbaar is. Het benodigde beeld moet op de TFTP-server staan. U moet de TFTP-server kunnen pingelen vanaf de supervisor en vanaf de MSFC-kaart voordat u het conversiegereedschap wilt gebruiken. Sluit de PC of laptop aan op de console poort van de supervisor en voer het conversiegereedschap van daaruit uit. Zolang er IP-connectiviteit is van de supervisor en MSFC naar de TFTP-server, kunt u het conversiegereedschap uitvoeren zoals in dit document wordt beschreven.

N.B.: De afbeeldingen die in dit document worden gebruikt, zijn bijvoorbeeld alleen voor doeleinden. Vervang de afbeeldingen die u in de switch-omgeving gebruikt. Raadpleeg de [Catalyst 6500 Series release Notes](//www.cisco.com/en/US/products/hw/switches/ps708/prod_release_notes_list.html) voor geheugen en ROM-vereisten. Zorg ervoor dat u voor de conversie naar de release-opmerkingen verwijst, zodat de nieuwe Cisco IOS-softwarerelease de bestaande lijnkaarten in het chassis ondersteunt.

De omschakelingsprocedure is in deze delen verdeeld:

- [Downloadafbeelding en -conversie-hulpprogramma](#page-5-0)
- [Stel de verbinding in op de TFTP-server](#page-8-0)
- [Het conversiehulpprogramma uitvoeren](#page-12-0)

### <span id="page-5-0"></span>Downloadafbeelding en -conversie-hulpprogramma

1. Verkrijg de inheemse (Cisco IOS) code voor uw Supervisor Engine (met MSFC):Ga naar de pagina [Software Downloads](//www.cisco.com/tacpage/sw-center/) op Cisco.com en log in met uw CCO-gebruikersnaam en wachtwoord. Selecteer [Cisco IOS-software](//www.cisco.com/tacpage/sw-center/sw-ios.shtml) op de pagina Downloads.Klik op Cisco IOS 12.1.Opmerking: de gegeven downloadprocedure is voor Cisco IOS 12.1. De downloadprocedure kan variëren voor andere Cisco IOS-releases.Klik op Cisco IOS 12.1- software downloaden. Klik op CAT6000-SUP2/MSFC2. Raadpleeg de [Naming Convention for](#page-1-3) [CatOS en Cisco IOS Software Images](#page-1-3) sectie van dit document voor afbeeldingsnaamconventies.Klik op release 12.1.26E6.Selecteer de softwarefunctie die is ingesteld afhankelijk van de configuratievereisten.

#### Select options from the table below to find the software you want:

#### **Choose Options**

**Select Software Feature Set** 

DESKTOP WIVIP **ENTERPRISE LAN ONLY** ENTERPRISE SSH 3DES LAN ONLY **ENTERPRISE WIVIP** ENTERPRISE W/WIP SSH 3DES **ENTERPRISE WITH FWWIP** ENTERPRISE WITH FWWIP 3DES **IP/IPX WWIP** SERVICE PROVIDER LAN ONLY SERVICE PROVIDER WIVIP SP SSH 3DES LAN ONLY SP WIVIP SSH 3DES SP WITH EWMP SP WITH FWMIP 3DES

Klik op Ik ga

akkoord.Klik op Volgende, nadat de softwareafbeelding is geverifieerd.

#### **Software Download**

Verify that the software image and information below to continue the download process.

Next.

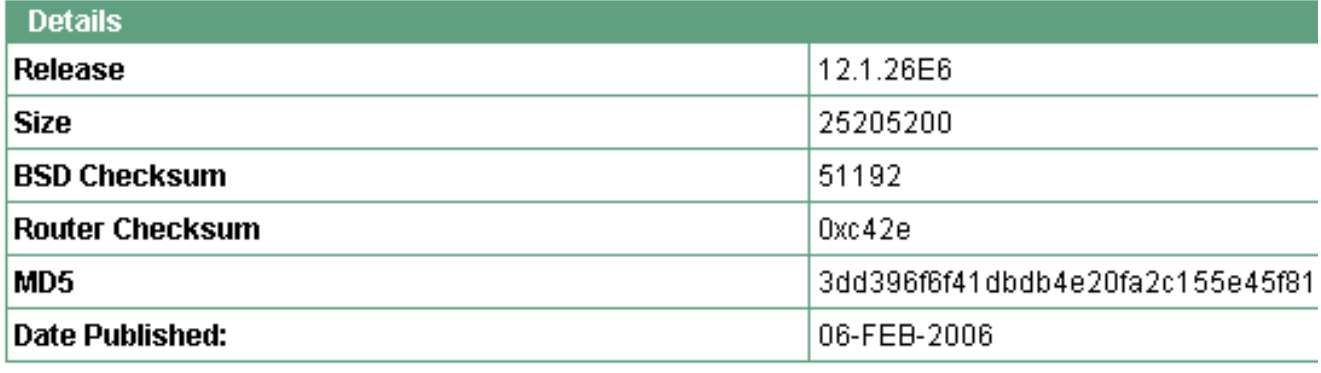

#### **Special File Publishing**

Use this to publish a file for a customer who can retrieve it with a special access code.

#### **Publish**

Klik op Aanvaarden om in te stemmen met de Software Download Regels.Voer in het venster Wachtwoord voor netwerk invoeren uw CCO-gebruikersnaam en -wachtwoord in.Klik op Opslaan in het venster Bestand downloaden en kies een locatie voor het opslaan van het bestand. Het bestand wordt gedownload naar uw PC of

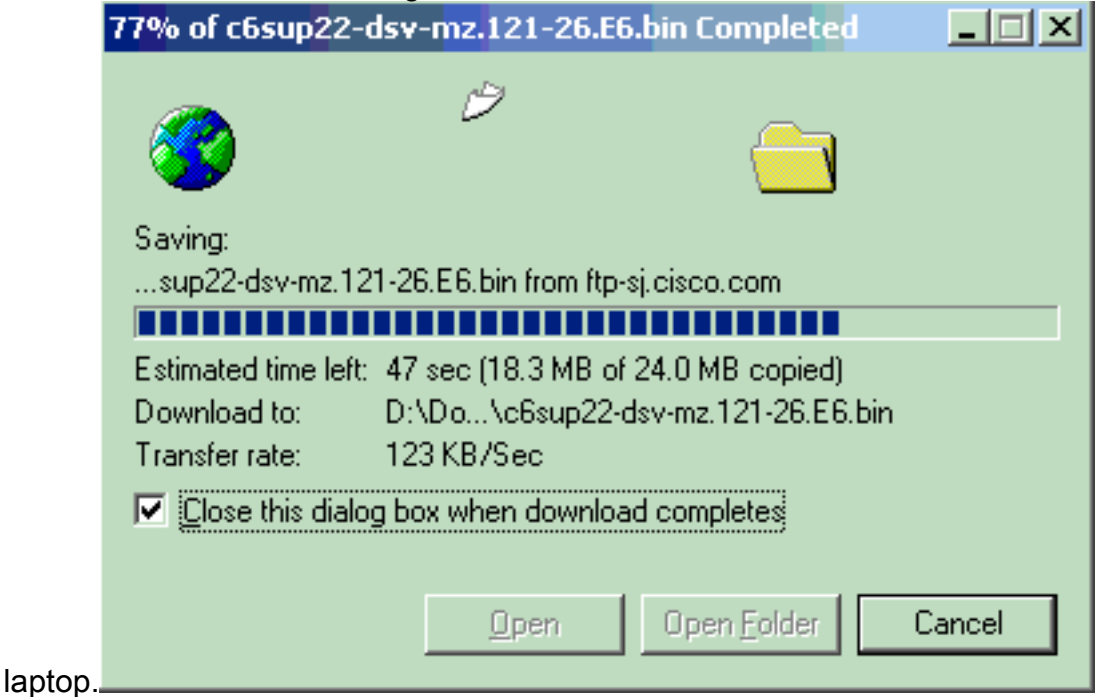

2. Download het conversiehulpprogramma (14 MB zip-bestand) van Cisco.com naar een map op uw pc of laptop:Ga naar de [Cisco-softwareconfiguratie.](//www.cisco.com/cgi-bin/tablebuild.pl/cat6000-config-converter) [Tools voor Cat6000](//www.cisco.com/cgi-bin/tablebuild.pl/cat6000-config-converter) op Cisco.com.Meld u aan met uw CCO-gebruikersnaam en -wachtwoord. Het venster Bestand selecteren om te downloaden

verschijnt.

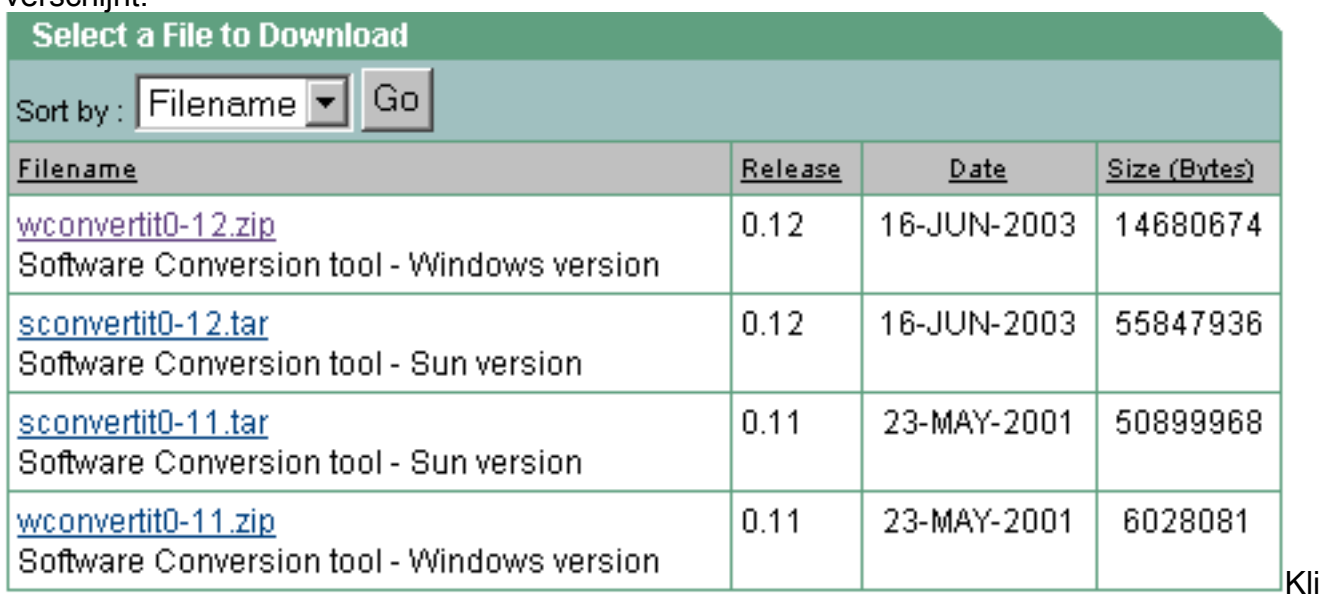

## k op wconvertit0-12.zip.Klik op Volgende, nadat de softwareafbeelding op het volgende scherm is

geverifieerd.

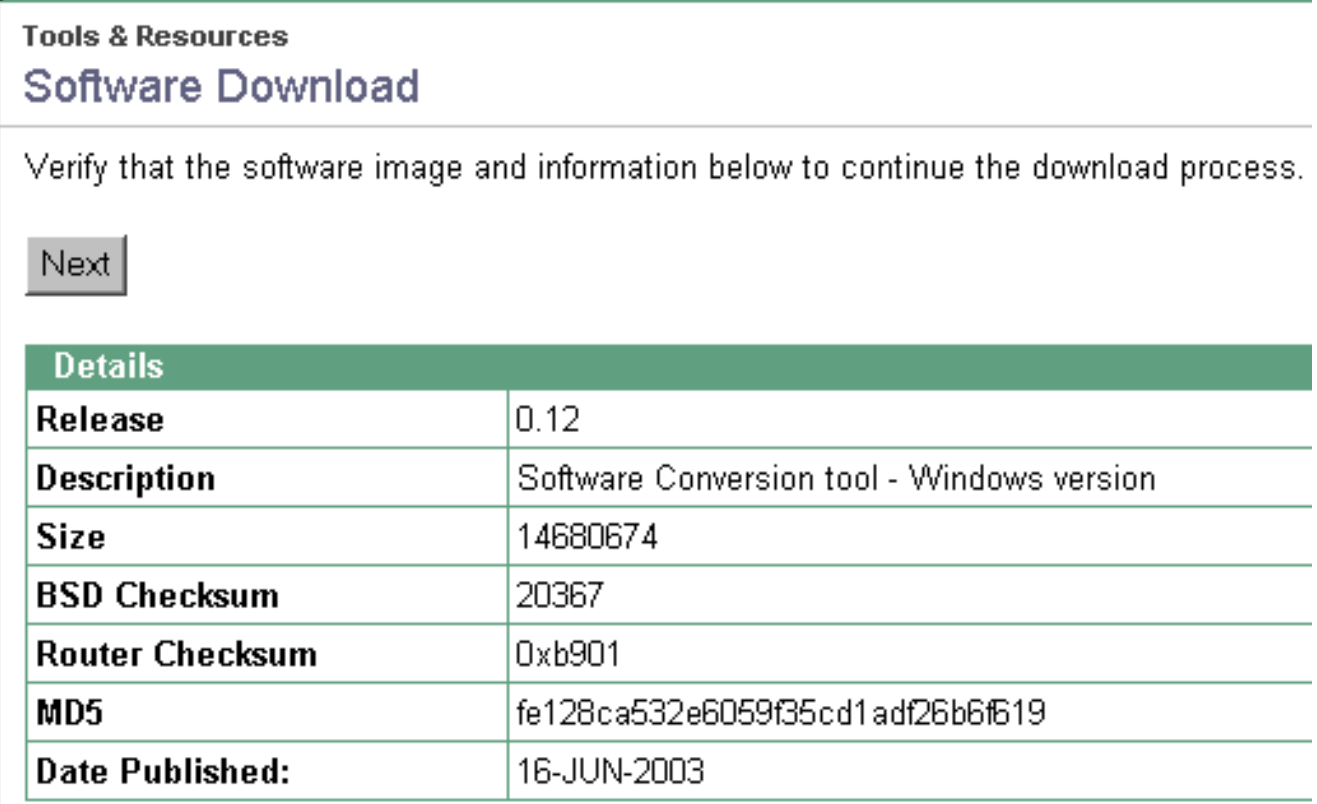

Voer uw gebruikersnaam en wachtwoord in en klik vervolgens op OK wanneer het wachtwoordinvoerscherm verschijnt.Klik op Aanvaarden om in te stemmen met de Software Download Regels.Voer uw gebruikersnaam en wachtwoord in en klik vervolgens op OK. Het scherm File Download verschijnt.Klik op Opslaan op het scherm Bestand downloaden en slaat het zip-bestand op in een nieuwe map. Het bestand begint te

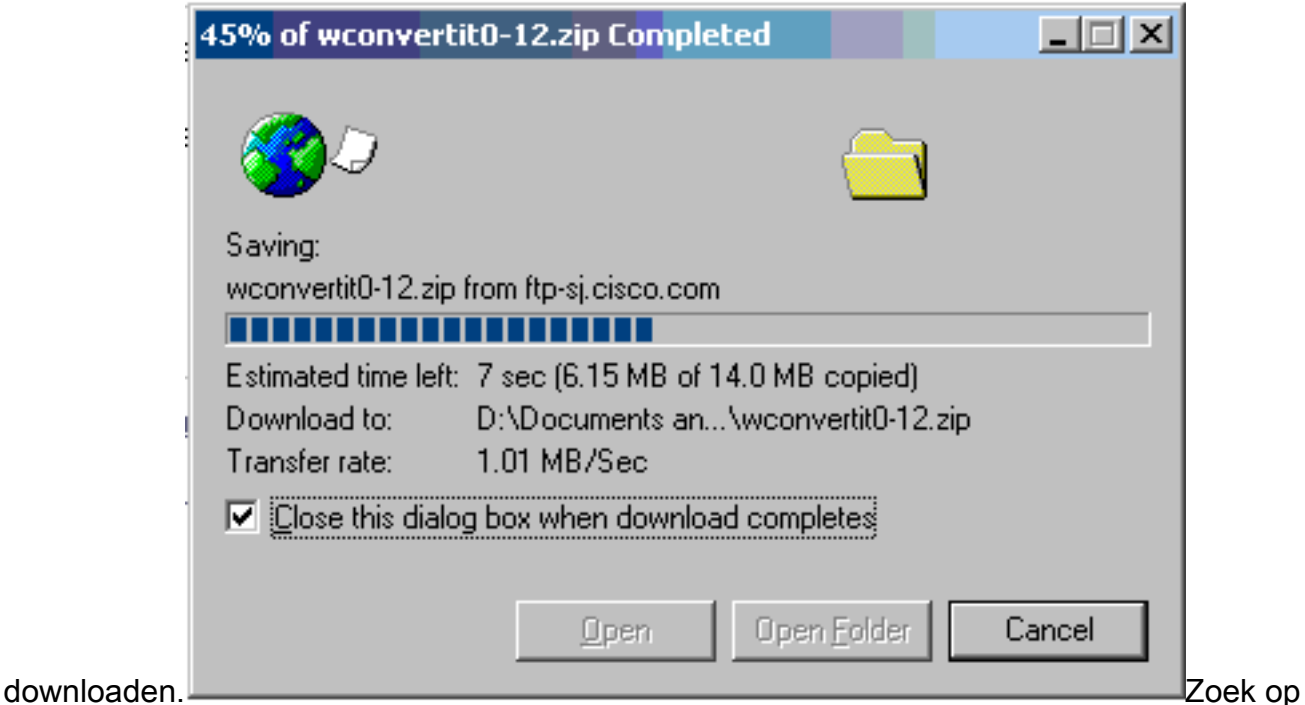

uw PC of laptop wconvertit0-12.zip in de map xxx (waar de xxx de map is waarin de convertit0-12.zip is gedownload). Punt in het zip-bestand en klik met de rechtermuisknop op de muis en ga vervolgens naar WinZip. Selecteer Uittrekken naar hier.Alle bestanden worden geëxtraheerd naar een map die wconvertit0-12 heet. Na extractie zoekt u het bestand met de naam RunScript.BAT in de map wconvertit0-12, het gereedschap dat later voor CatOS naar IOS-conversie wordt gebruikt.

### <span id="page-8-0"></span>Stel de verbinding in op de TFTP-server

- Sluit de seriële poort van uw PC of laptop aan op de console poort van de Supervisor Engine 1. en open Hyperterminal. raadpleeg [Connecting a Terminal to the Console Port on Catalyst](//www.cisco.com/en/US/products/hw/switches/ps700/products_tech_note09186a008010ff7a.shtml) [Switches \(Een terminal aansluiten op de consolepoort op Catalyst-switches\) voor meer](//www.cisco.com/en/US/products/hw/switches/ps700/products_tech_note09186a008010ff7a.shtml) [informatie](//www.cisco.com/en/US/products/hw/switches/ps700/products_tech_note09186a008010ff7a.shtml)
- 2. Sluit een Ethernet-kabel van de TFTP-server aan op een Ethernet-poort op het Catalyst chassis.Opmerking: Stel de TFTP-server topologisch dichter bij de switch of op hetzelfde LAN-segment als de switch in om externe netwerkcomplexiteiten tussen de switch en de TFTP-server te elimineren.
- 3. Meld u aan bij de Supervisor Engine en controleer of de Flash PC-kaart (**sleuf0:**) en de Supervisor Engine-flitser (flitser:) voldoende ruimte heeft om de nieuwe afbeelding te nemen. (Aanbevolen wordt om sleuf0 te kiezen: indien mogelijk, kunt u het downloaden.)Opmerking: u kunt desgewenst ruimte op een van deze apparaten vrijmaken. Geef de verwijdert flitser uit: opdracht of verwijdert sleuf0: opdracht om het bestand te verwijderen. Geef vervolgens de extra flitser op: opdracht of knijpsleuf0: opdracht om alle verwijderde bestanden uit het apparaat te verwijderen.

Console> *!--- This is the Supervisor Engine console prompt.*

```
Console>enable
Enter password:
Console> (enable)dir slot0:
   1 -rw- 25205200 Jun 05 2006 15:50:18 c6sup22-dsv-mz.121-26.E6.bin
   2 -rw- 15791888 Jun 05 2006 15:56:04 cat6000-sup2cvk8.8-5-4.bin
```
23257088 bytes available (41000960 bytes used)

Console> (enable)**dir bootflash:** -#- -length- -----date/time------ name 1 15791888 Jun 05 2006 15:13:46 cat6000-sup2cvk8.8-5-4.bin

16189552 bytes available (15792016 bytes used)

Console> (enable)**delete bootflash:cat6000-sup2cvk8.8-5-4.bin**

Console> (enable)**squeeze bootflash:** All deleted files will be removed, proceed (y/n) [n]? **y** Squeeze operation may take a while, proceed (y/n) [n]? **y** Erasing squeeze log

Console> (enable)**dir bootflash:** No files on device

31981568 bytes available (0 bytes used)

4. Schakel de Ethernet poort in die op de TFTP-server is aangesloten met behulp van de ingestelde poort.

Console> (enable)**set port enable 3/47** Port 3/47 enabled.

5. Geef een IP-adres aan de switch (Supervisor Engine) op met behulp van de ingestelde interface sc0-opdracht.

```
Console> (enable)set interface sc0 1 30.0.0.2 255.0.0.0
Interface sc0 vlan set, IP address and netmask set.
```

```
Console> (enable)show interface
sl0: flags=50<DOWN, POINTOPOINT, RUNNING>
        slip 0.0.0.0 dest 0.0.0.0
sc0: flags=63
```
sc1: flags=62<DOWN, BROADCAST, RUNNING>

 vlan 2 inet 0.0.0.0 netmask 0.0.0.0 broadcast 0.0.0.0 WARNING: Vlan 2 does not exist!!

6. Zorg ervoor dat de TFTP Server bereikbaar is vanuit de Supervisor Engine. Gebruik de opdracht ping om de verbinding tussen de TFTP Server en de Supervisor Engine te testen. Console> (enable)**ping 30.0.0.1** !!!!!

```
----30.0.0.1 PING Statistics----
5 packets transmitted, 5 packets received, 0% packet loss
round-trip (ms) min/avg/max = 1/1/1
```
7. Back-up van het configuratiebestand van Supervisor Engine. Dit wordt voor u gedaan door het conversiehulpprogramma (alleen als u dit wenst). Maar back-up de configuratie nu met de opdracht kopie en configuratie. Raadpleeg voor meer informatie het gedeelte [Werken met](//www.cisco.com/en/US/docs/switches/lan/catalyst6500/catos/8.x/configuration/guide/config.html) [Configuration Files](//www.cisco.com/en/US/docs/switches/lan/catalyst6500/catos/8.x/configuration/guide/config.html).

```
Console> (enable)copy config tftp
This command uploads non-default configurations only.
Use 'copy config tftp all' to upload both default and non-default configurations.
IP address or name of remote host [30.0.0.1]?
```
Name of file to copy to [myswitch.cfg]? *!--- Press* Upload configuration to

tftp:myswitch.cfg (y/n) [n]? y ............... Configuration has been copied successfully.

N.B.: U dient de switch opnieuw te configureren nadat u deze hebt geconverteerd naar Cisco IOS-software als de systeemsoftware, omdat het conversieproces de configuratie verliest. Als u een back-up maakt van de bestanden, kunnen deze als referentie dienen na de conversie of als back-up, indien u besluit de bestanden terug te converteren naar CatOS.

8. Zorg ervoor dat u de TFTP Server van MSFC kunt bereiken:Geef eerst de **opdracht Module** op om uit te vinden welk virtueel modemnummer uw MSFC heeft

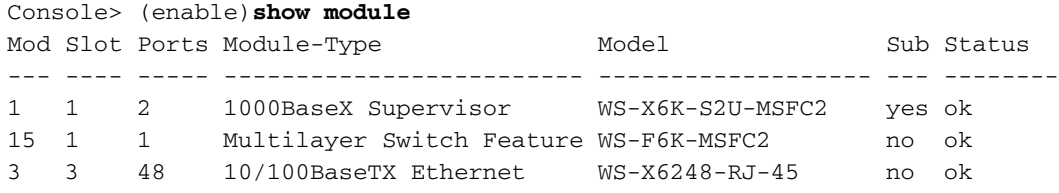

#### *!--- Output suppressed*

Geef dan de opdracht sessie< module> of switch console uit om verbinding te maken met de MSFC.

```
Console> (enable)session 15
Trying Router-15...
Connected to Router-15.
Escape character is '^]'.
```
Router> *!--- This is the MSFC console prompt.*

Router>**enable** Router# Configuratie van een IP adres aan de MSFC zoals weergegeven: Router#**conf t** Enter configuration commands, one per line. End with CNTL/Z. Router(config)#**interface vlan 1**

Router(config-if)#**ip address 30.0.0.3 255.0.0.0**

Router(config-if)#**no shutdown** 16:03:39: %LINK-3-UPDOWN: Interface Vlan1, changed state to up 16:03:40: %LINEPROTO-5-UPDOWN: Line protocol on Interface Vlan1, changed state to up

Router(config-if)#**^Z**

Router#**write memory**

Geef de ping opdracht uit om de verbinding met de TFTP-server van de MSFC te testen. Router#**ping 30.0.0.1**

```
Type escape sequence to abort.
Sending 5, 100-byte ICMP Echos to 30.0.0.1, timeout is 2 seconds:
!!!!!
```
Success rate is 100 percent (5/5), round-trip  $min/avg/max = 1/1/1$  ms

Maak een back-up van het MSFC-configuratiebestand.Het Conversietoezicht doet dit voor u 9.(slechts als u het vraagt). Geef echter het schrijfnetwerk of kopie in werking gesteldediskette-opdracht uit om nu back-up te maken van de configuratie. Raadpleeg [Werken met](//www.cisco.com/en/US/docs/switches/lan/catalyst6500/catos/8.x/configuration/guide/config.html)

[Configuration Files](//www.cisco.com/en/US/docs/switches/lan/catalyst6500/catos/8.x/configuration/guide/config.html) voor meer informatie.

```
Router#write network
```

```
This command has been replaced by the command:
   'copy system:/running-config <url>'
Address or name of remote host []? 30.0.0.1
Destination filename [router-confg]? !--- Press Write file tftp://30.0.0.1/router-confg?
[confirm] !! [OK] Router#
```
10. Controleer of de MFSC BOOT-variabele punten naar het MSFC-beeld (ga, bijvoorbeeld, naar stap 14) wijzen. Ga anders naar de volgende stap (stap 11).

Router#**show bootvar** BOOT variable = bootflash:c6msfc2-dsv-mz.121-26.E6,1 *!--- Here MSFC boot variable is pointing to the correct image.* CONFIG\_FILE variable = BOOTLDR variable = bootflash:c6msfc2-boot-mz.121-26.E6 Configuration register is 0x2102

#### 11. Geef de extra flitser uit: opdracht om ervoor te zorgen dat de MSFC-flitser: heeft het MSFCbeeld.

Router#**dir bootflash:** Directory of bootflash:/ 1 -rw- 1861272 Jun 05 2006 15:23:37 +00:00 c6msfc2-boot-mz.121-26.E6 2 -rw- 14172520 Jun 05 2006 15:20:10 +00:00 c6msfc2-dsv-mz.121-26.E6

31981568 bytes total (15947520 bytes free)

Router#

Als de MFSC-afbeelding ontbreekt, moet u deze naar de MSFC-flitser downloaden: van de TFTP-server.

Wijzig de BOOT-variabele in de juiste afbeelding. 12.

```
Router#conf t
```
Enter configuration commands, one per line. End with CNTL/Z.

Router(config)#**boot system flash bootflash:c6msfc2-dsv-mz.121-26.E6**

Router(config)#**boot bootldr bootflash:c6msfc2-boot-mz.121-26.E6**

Router(config)#**^Z**

Router#

```
Router#write memory
Building configuration...
[OK]
```
13. Zorg dat de BOOT-variabele op het MSFC-beeld wijst.

```
Router#show bootvar
```

```
BOOT variable = bootflash:c6msfc2-dsv-mz.121-26.E6
CONFIG FILE variable =BOOTLDR variable = bootflash:c6msfc2-boot-mz.121-26.E6
Configuration register is 0x2102
```
Afsluiten uit de MSFC en terugkeren naar de Supervisor Engine console. 14.Router#**exit**

Console> (enable) *!--- This is the Supervisor Engine console prompt.*

N.B.: Als u de opdracht switch console hebt afgegeven voor toegang tot de MSFC, moet u

Ctrl-C drie keer invoeren in plaats van de exit opdracht.

15. Sluit de Hyperterminal (aangezien het Omzettingshulpprogramma nu uw PC of laptop seriële poort moet gebruiken).

### <span id="page-12-0"></span>Het conversiehulpprogramma uitvoeren

- 1. Start de TFTP-server.
- 2. Ga op uw PC of laptop naar de map waarin het **RunScript.BAT-**bestand is geëxtraheerd en voer het uit.Het kan enige tijd duren voordat het gereedschap verschijnt.
- 3. Voer deze informatie in op het scherm Conversie Tool:Selecteer in het paneel Seriële interfacetails de optie Seriële poortverbinding gebruiken en selecteer Seriële poortnummer 1 (als COM1 gebruikt wordt voor de hyperterminalverbinding).Merk in het paneel Loggegevens op dat u op het logscherm draait? vakje.Voer in het paneel TFTP-details het TFTPserveradres in. Als de TFTP Server op uw PC of laptop ligt, is dit het IP adres van uw PC of laptop.Voer in het paneel Afbeeldingsdetails de exacte bestandspad in en selecteer sleuf0: of flitser: voor bestandsapparaat.Merk in het paneel Configuratiescherm de configuratiebestanden van de Switch uploaden naar de TFTP-server?

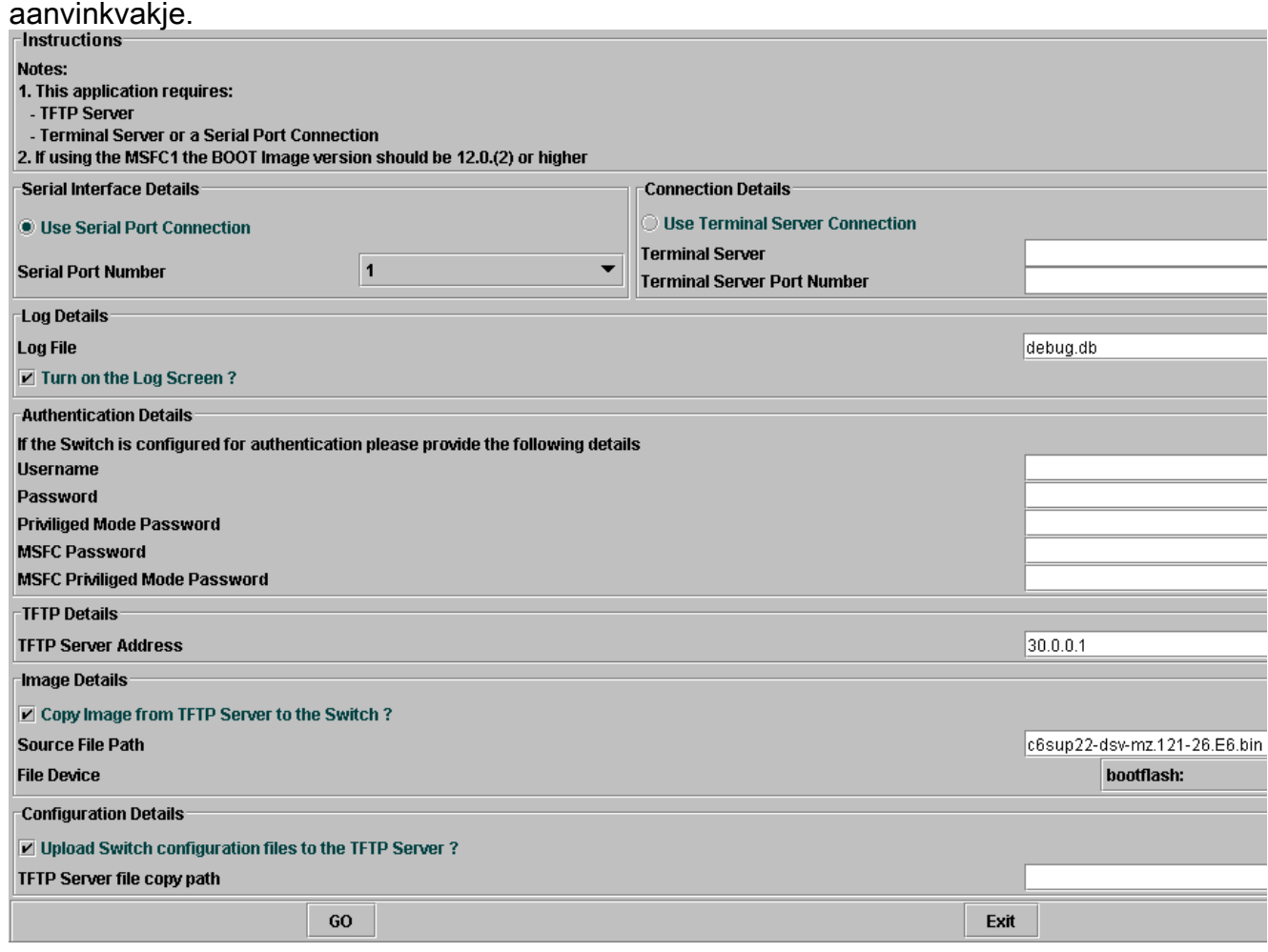

- 4. Klik op GA.Opmerking: Zodra het conversieproces is gestart, kan een onderbreking (tenzij om dit te stoppen) het apparaat in een onherroepelijke toestand laten. Het proces kan tot 30- 45 minuten in beslag nemen.
- Er zijn vijf berichten die op dit punt op uw laptop kunnen verschijnen, afhankelijk van de 5.configuratie en de mogelijkheden van het apparaat. Je actie hangt af van welke boodschap verschijnt. Raadpleeg deze cijfers voor informatie over elk mogelijk bericht:

Alert  $\vert x \vert$ The specified Serial Port was not found on the system for communication. OR The specified port is being used by some other application [ex. hyperterminal ]. Please verify that the port is set up correctly and is not is use before starting the application. OK Het zou nodig kunnen zijn om uw Hyperterminal sessie te verlaten voordat de toepassing correct kan functioneren. **Abort message**  $\vert x \vert$ Please upgrade the device bootflash: to a size greater than 16M of memory.You could follow either of the following two paths:

1. Restart the application with the new flash device inserted.

 $\epsilon$  of DOMAIN  $\epsilon$ 

Yes

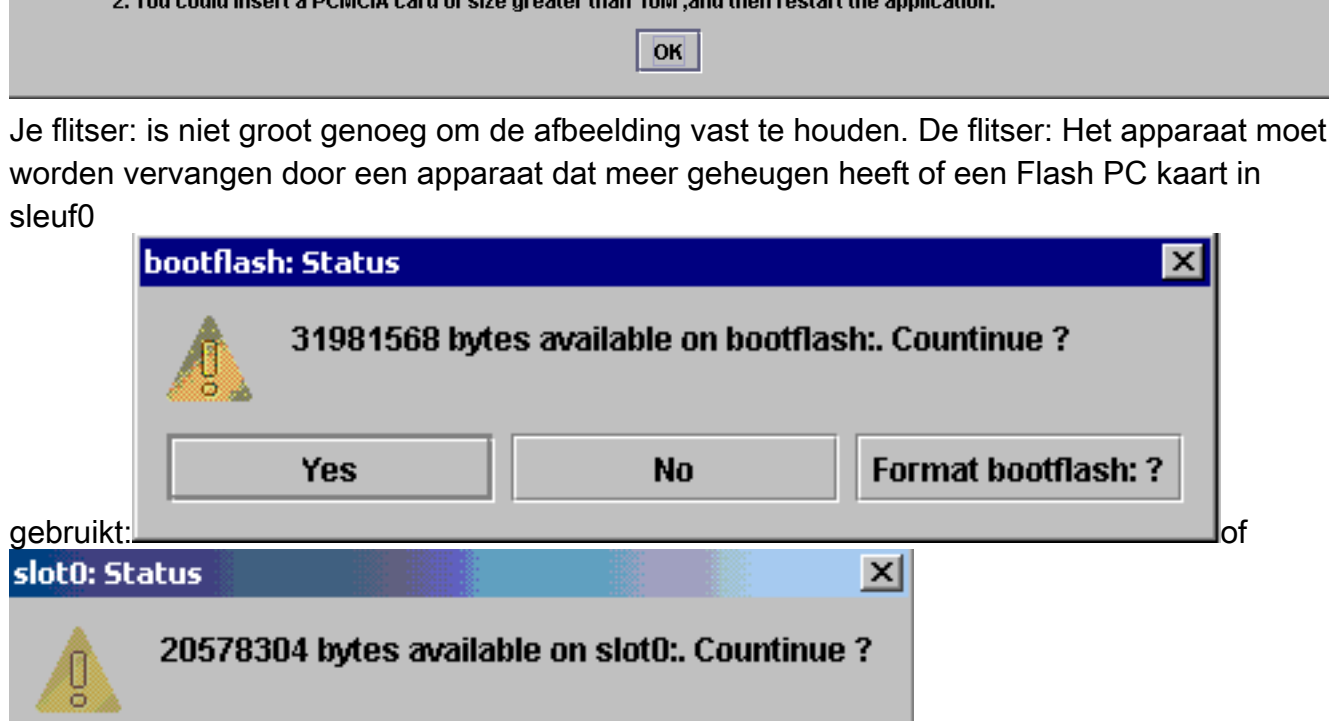

Als er genoeg ruimte is, klikt

u op Ja en het systeem gaat een afbeelding naar flitser verzenden: of sleuf0:, die enkele minuten in beslag

**No** 

Format slot0:?

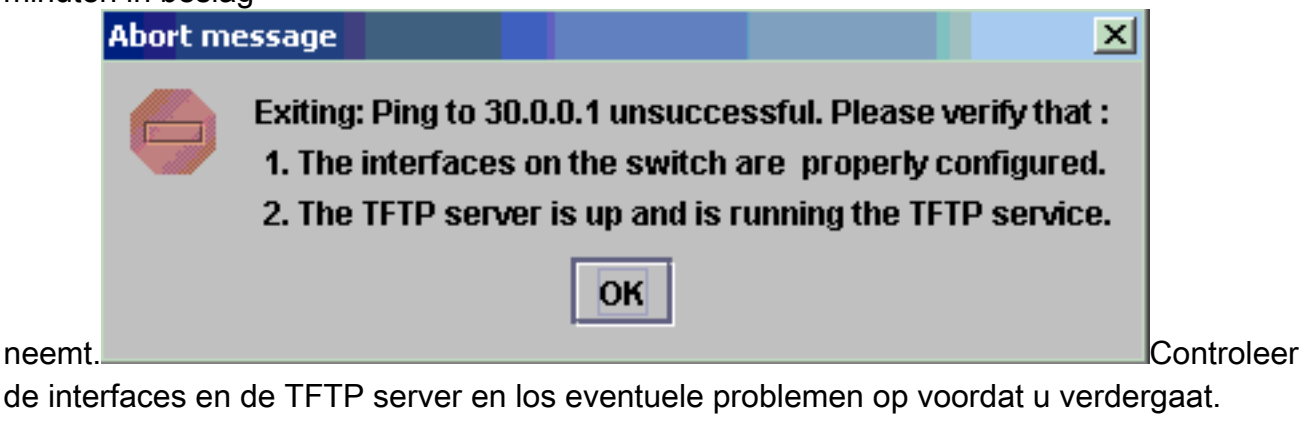

6. Wanneer dit waarschuwingsvenster verschijnt, klikt u op **OK** om de switch opnieuw te laden. Dit kan een paar minuten duren voordat het is

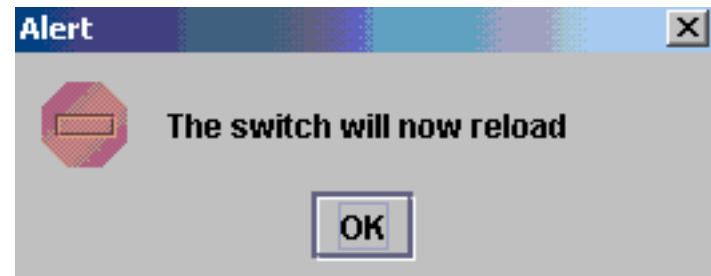

voltooid.

7. Tijdens de download naar sleuf0:, verschijnt dit venster. Klik op **Ja** om de automatische alarmlampjes op te maken: apparaat. Klik vervolgens op OK in het volgende waarschuwingsvenster.De conversie met sleuf0: is nu voltooid en de opnieuw geladen switch voert Cisco IOS uit. Sluit deze toepassing en controleer de status van de switch. U hebt de sleuf0 volledig voltooid: downloaden. Ga niet verder met de rest van de

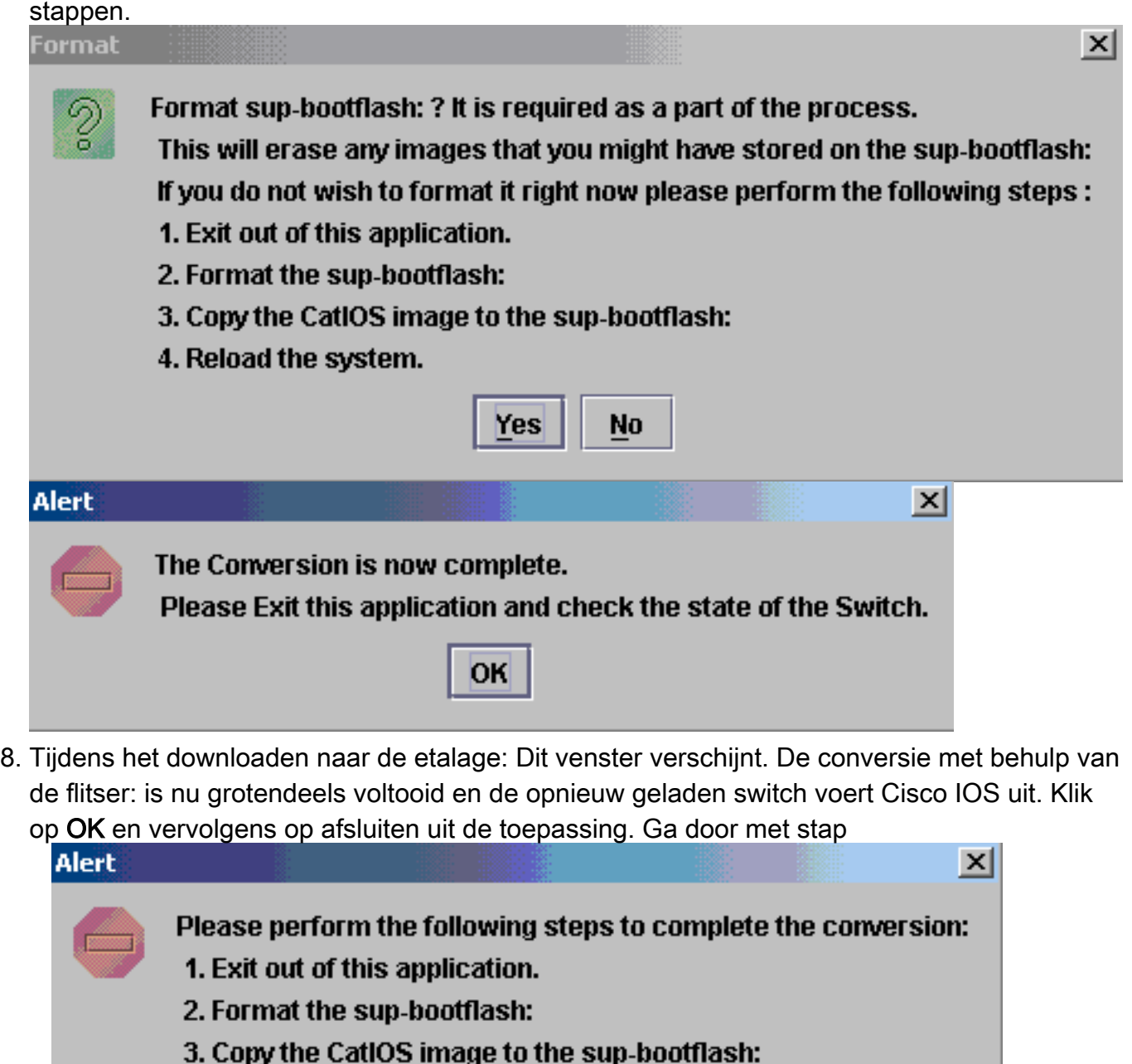

4. Reload the system.

OK

<sup>9.</sup> Controleer de toestand van de Supervisor Engine met de show versie, dir sup-bootflash:, dir

#### bootflash: en laat bootvar opdrachten zien.

Router#**show version**

Cisco Internetwork Operating System Software IOS (tm) c6sup2\_rp Software (c6sup2\_rp-DSV-M), Version 12.1(26)E6, RELEASE SOFTWARE (fc1) Technical Support: http://www.cisco.com/techsupport Copyright (c) 1986-2006 by Cisco Systems, Inc. Compiled Mon 23-Jan-06 02:16 by hqluong Image text-base: 0x40008F90, data-base: 0x418EA000

ROM: System Bootstrap, Version 12.1(11r)E1, RELEASE SOFTWARE (fc1) BOOTLDR: c6sup2\_rp Software (c6sup2\_rp-DSV-M), Version 12.1(26)E6, RELEASE SOFTWARE (fc1)

Router uptime is 55 minutes Time since Router switched to active is 27 minutes System returned to ROM by power-on (SP by power-on) System image file is "sup-bootflash:c6sup22-dsv-mz.121-26.E6.bin" *!--- Output Suppressed*

#### Router#**dir sup-bootflash:**

Directory of sup-bootflash:/

1 -rw- 25205200 Jun 05 2006 17:02:43 +00:00 c6sup22-dsv-mz.121-26.E6.bin

31981568 bytes total (6776240 bytes free)

#### Router#**dir bootflash:**

Directory of bootflash:/

 1 -rw- 1861272 Jun 05 2006 15:23:37 +00:00 c6msfc2-boot-mz.121-26.E6 2 -rw- 14172520 Jun 05 2006 15:20:10 +00:00 c6msfc2-dsv-mz.121-26.E6 3 -rw- 455 Jun 05 2006 17:08:47 +00:00 RConfig.cfg

31981568 bytes total (1594721 bytes free)

Router#

```
Router#show bootvar
BOOT variable = sup-bootflash:c6sup22-dsv-mz.121-26.E6.bin,1
CONFIG_FILE variable =
BOOTLDR variable = bootflash:c6msfc2-boot-mz.121-26.E6
Configuration register is 0x2 (will be 0x102 at next reload)
```
Standby is not up.

10. Opmaak de Supervisor Engine-flitser: (Het is nu sup-bootflash:). Deze stap is vereist zodat Cisco IOS naar de sup-flitser kan schrijven: betrouwbaar, omdat het laatste formaat van CatOS was. Anders kan Cisco IOS alleen de mogelijkheid hebben om van de supbootflitser te lezen.

```
Router#format sup-bootflash:
      Format operation may take a while. Continue? [confirm]
      Format operation will destroy data in "sup-bootflash:". Continue? [confirm]
      Format of sup-bootflash complete
```
Router#

Router#**conf t**

11. Kopieert de Cisco IOS-afbeelding terug naar de herformatteerde flitser: (sup-flitser:) Omdat dit een Supervisor Engine zonder configuratie is, moet u een minimale configuratie maken zodat de TFTP-beeldoverdracht mogelijk is.

Enter configuration commands, one per line. End with CNTL/Z.

Router(config-if)#**ip address 30.0.0.2 255.0.0.0**

Router(config-if)#**no shutdown**

Router(config-if)#**exit**

Router(config)#**interface fa 3/47**

Router(config-if)#**switchport mode access**

Router(config-if)#**switchport access vlan 1**

Router(config-if)#**^Z**

Router#**write memory**

Building configuration... [OK]

#### Router#**copy tftp: sup-bootflash:**

```
Address or name of remote host []? 30.0.0.1
Source filename []? c6sup22-dsv-mz.121-26.E6.bin
Destination filename [c6sup22-dsv-mz.121-26.E6.bin]?
Accessing tftp://30.0.0.1/c6sup22-dsv-mz.121-26.E6.bin...
Loading c6sup22-dsv-mz.121-26.E6.bin from 30.0.0.1(via FastEthernet3/47):
!!!!!!!!!!!!!!!!!!!!!!!!!!!!!!!!!!!!!!!!!!!!!!!!!!!!!!!!!!!!!!!!!!!!!!!!!
!!!!!!!!!!!!!!!!!!!!!!!!!!!!!!!!!!!!!!!!!!!!!!!!!!!!!!!!!!!!!!!!!!!!!!!!!
!--- Output Suppressed. [OK - 25205200 bytes] 25205200 bytes copied in 145.840 secs
(172828 bytes/sec) Verifying compressed IOS image checksum... Verified compressed IOS
image checksum for sup-bootflash:c6sup22-dsv-mz.121-26.E6.bin Router#
```
### 12. Geef de opdracht opnieuw laden uit (type nee als gevraagd om de configuratie op te slaan)

om de supervisor opnieuw te laden.

```
Router#reload
Proceed with reload? [confirm]
17:26:52: %SYS-5-RELOAD: Reload requested
17:26:55: %OIR-SP-6-CONSOLE: Changing console ownership to switch processor
***
*** --- SHUTDOWN NOW ---
***
!--- Output Suppressed. Router>
```
Hiermee wordt het conversieproces voltooid.

### <span id="page-16-0"></span>Gerelateerde informatie

- [Systeemsoftwareconversie van CatOS naar Cisco IOS voor Catalyst 6500/6000 Switches](//www.cisco.com/en/US/products/hw/switches/ps708/products_tech_note09186a008015bfa6.shtml?referring_site=bodynav)
- [Een Catalyst 6500/6000 runnen van Cisco IOS-systeemsoftware van een gecorrumpeerde of](//www.cisco.com/en/US/products/hw/switches/ps700/products_tech_note09186a008015bfa1.shtml?referring_site=bodynav)

[ontbrekende opstapbeeld of roommodus](//www.cisco.com/en/US/products/hw/switches/ps700/products_tech_note09186a008015bfa1.shtml?referring_site=bodynav)

- [Systeemsoftwareconversie van Cisco IOS naar CatOS voor Catalyst 6500/6000 Switches](//www.cisco.com/en/US/products/hw/switches/ps700/products_tech_note09186a00801350b8.shtml?referring_site=bodynav)
- [LAN-productondersteuning](//www.cisco.com/web/psa/products/tsd_products_support_general_information.html?c=268438038&sc=278875285&referring_site=bodynav)
- [Ondersteuning voor LAN-switching technologie](//www.cisco.com/web/psa/technologies/tsd_technology_support_technology_information.html?c=268435696&referring_site=bodynav)
- [Technische ondersteuning en documentatie Cisco Systems](//www.cisco.com/cisco/web/support/index.html?referring_site=bodynav)